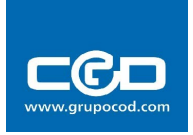

# Manual simple de manejo de wordpress

# Índice de contenido

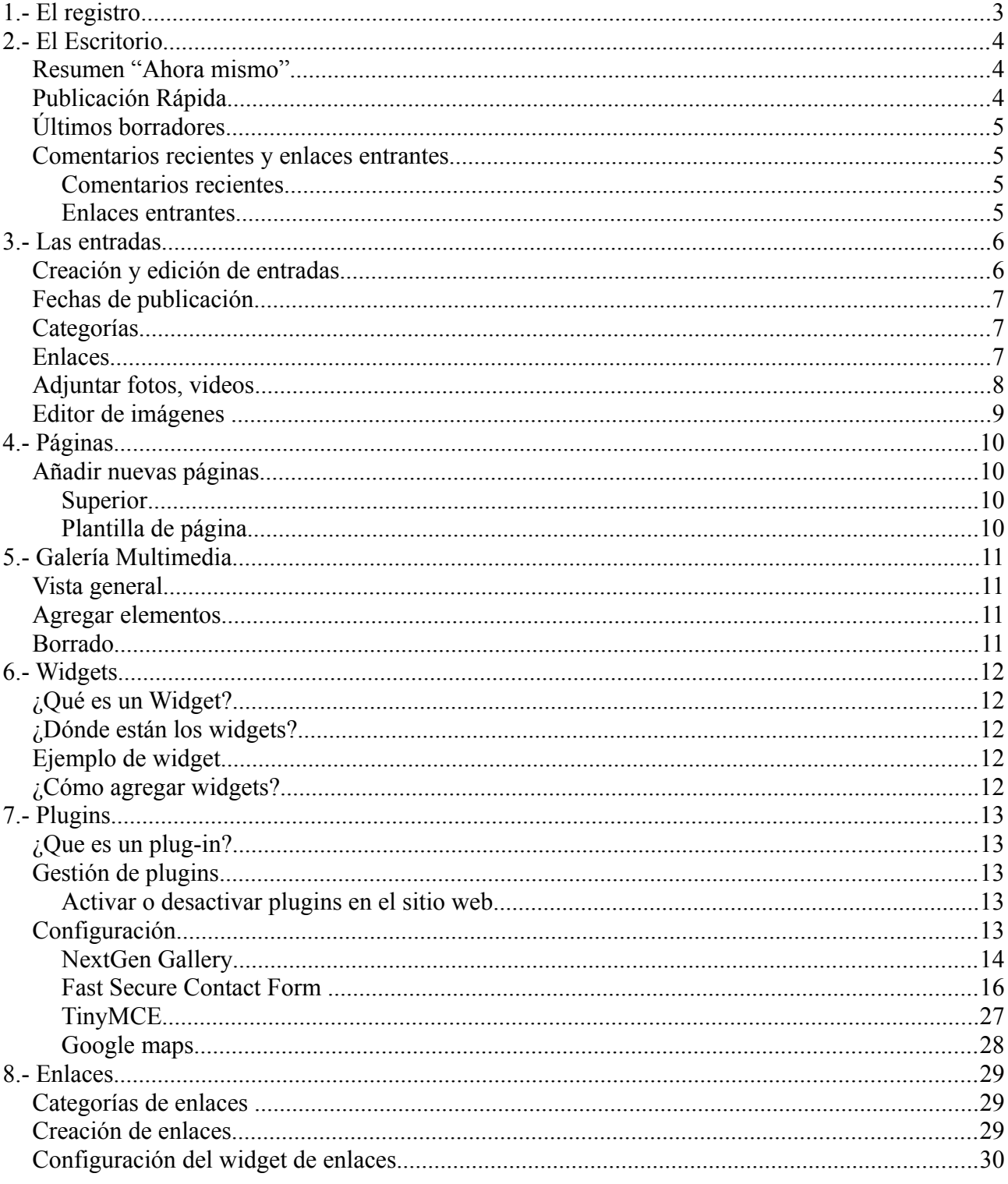

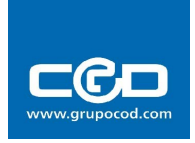

# **1.- El registro**

El manejo de wordpress es muy sencillo, para comenzar tan solo deberá entrar en el panel de administrador de su web, es tan simple como en la barra de direcciones de su navegador escribir el nombre de su web y **/wp-admin**, veamos un ejemplo de sintaxis:

#### [http://nombredesuweb.es/](http://nombredemiweb.es/wp-admin) **[wp-admin](http://nombredemiweb.es/wp-admin)**

Una vez introducido aparecerá una pantalla como la siguiente imagen, ahí solo debe introducir su nombre de usuario y su contraseña.

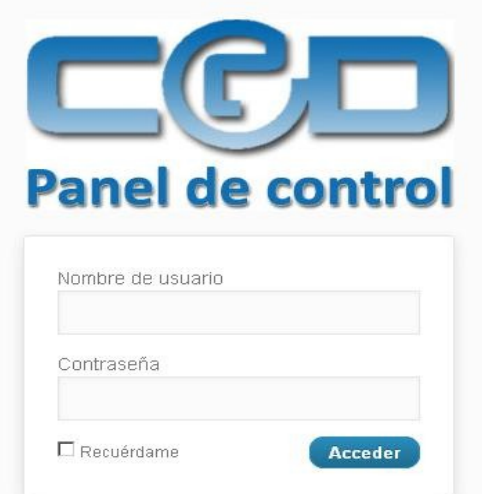

Una vez registrado en el sistema, puede acceder a su "escritorio", esta zona le mostrará un resumen sobre el estado de su página, con una visión general de los aspectos más importantes de su web, a continuación entraremos en detalles sobre este resumen.

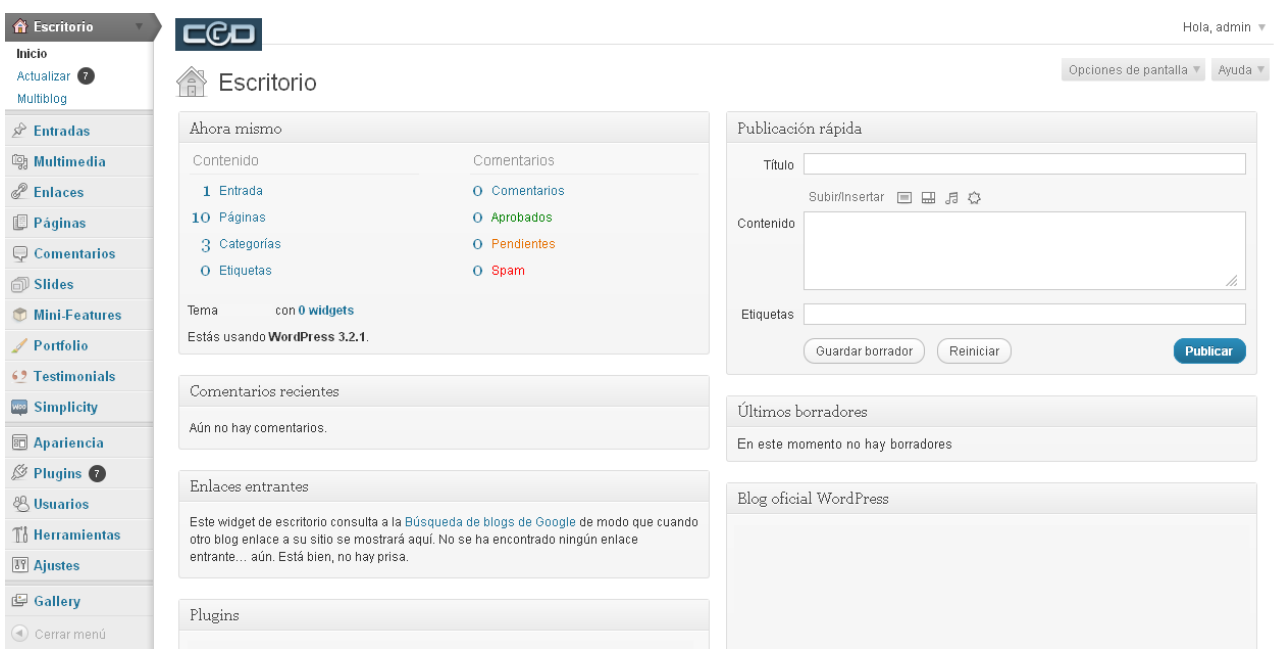

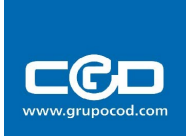

# **2.- El Escritorio**

### *Resumen "Ahora mismo"*

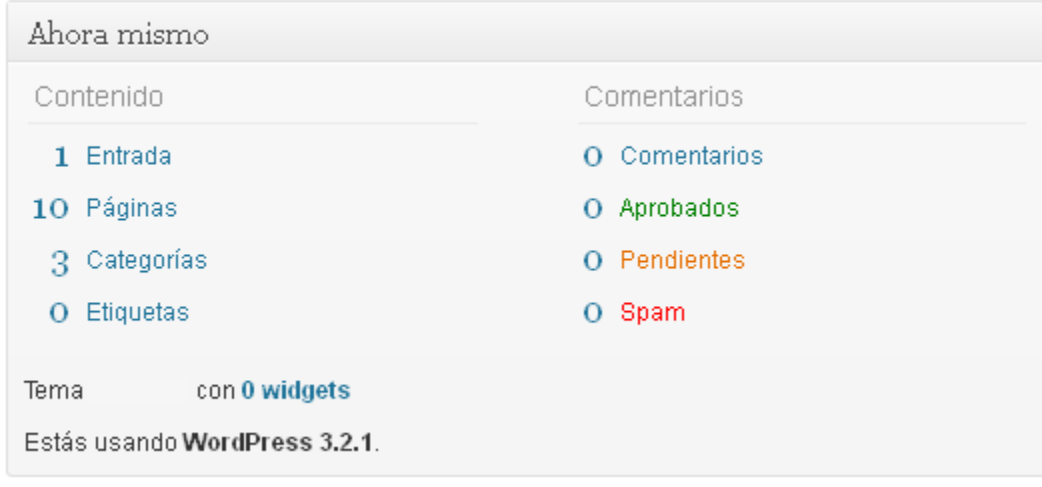

En este cuadro le mostrará el número de publicaciones(entradas, promociones), páginas, categorías y etiquetas, además de una cuenta del estado de los comentarios si es que su página tiene soporte para ello.

## *Publicación Rápida*

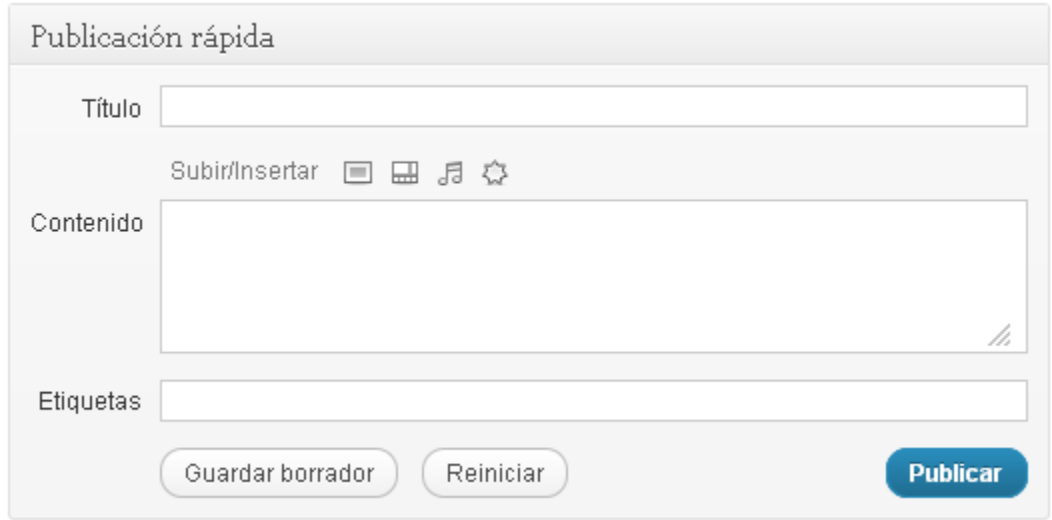

Aquí puede hacer una publicación (entrada) rápida, sin necesidad de entrar en el apartado de "Entradas" que le mostraremos más tarde.

### **No es recomendable en escribir aquí las entradas ya que no se pueden formatear con tanto detalle como en su menú específico.**

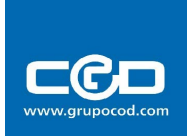

# *Últimos borradores*

Últimos borradores

En este momento no hay borradores

Aquí se mostrarán las entradas y páginas que ha creado pero que no ha publicado, **son páginas que están guardadas pero no son visibles al público.**

### *Comentarios recientes y enlaces entrantes*

Comentarios recientes

Aún no hay comentarios.

Enlaces entrantes

Este widget de escritorio consulta a la Búsqueda de blogs de Google de modo que cuando. otro blog enlace a su sitio se mostrará aquí. No se ha encontrado ningún enlace entrante... aún. Está bien, no hay prisa.

## **Comentarios recientes**

Esta sección tiene como función si su página soporta comentarios de los clientes o usuarios, poner el resumen de lo que han escrito, permitiendo identificar de forma rápida si hay algo inapropiado o por el contrario algo interesante.

### **Enlaces entrantes**

En esta parte aparecerá si otra página web exterior a la propia ha puesto un enlace a alguna de sus páginas o entradas. Es una opción interesante, pero no es infalible. No hay que preocuparse si no enlaza nadie:

### **No tendrá relevancia a la hora de aparecer nuestra página en Google.**

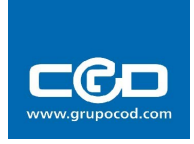

# **3.- Las entradas**

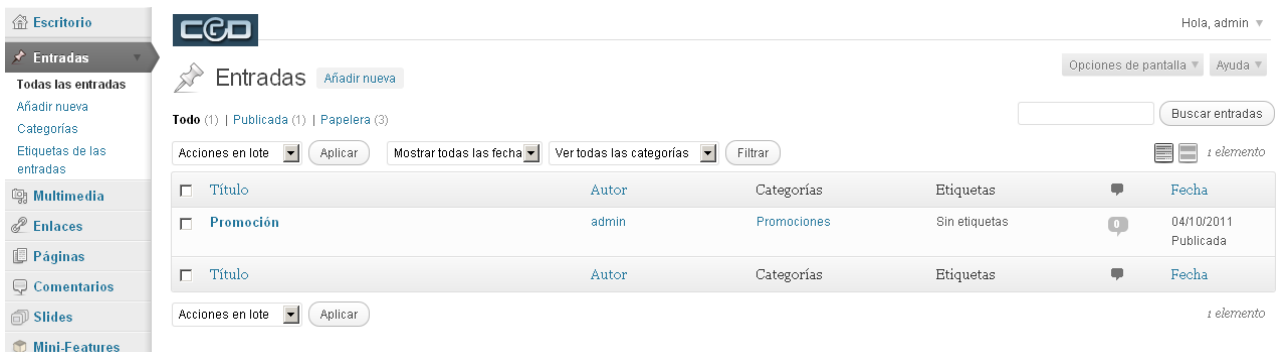

Las entradas o publicaciones son en gran parte el contenido que usted agregará a su web, generalmente **las usará para crear noticias y promociones**. Para ver las entradas solo debe ir al menú de la barra lateral izquierda y pulsar sobre "entradas", una vez hecho esto aparecerá un resumen de todas las entradas que tengamos publicadas o en borradores.

El resumen le mostrará el nombre de la entrada, el autor de esta, la categoría a la que pertenece, si posee alguna etiqueta y la fecha de creación.

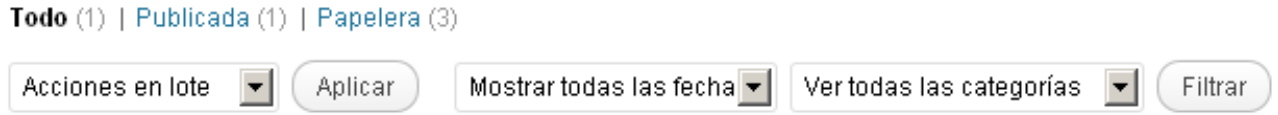

Usted puede filtrar las entradas con los cuadros de texto y vínculos que hay justo encima del resumen, le da la opción de filtrarla por meses, categorías e incluso si están publicados o en la papelera. Nos da también la opción para borrar y editar en grupo, utilizando las casillas de verificación a la izquierda de cada entrada.

También dispone de un cuadro de búsqueda para encontrar rápidamente la entrada que busca para poder editarla o borrarla.

Para editar una entrada lo único que debe hacer es colocar el cursor del ratón encima del nombre de la entrada deseada y pulsar con el botón izquierdo.

# *Creación y edición de entradas*

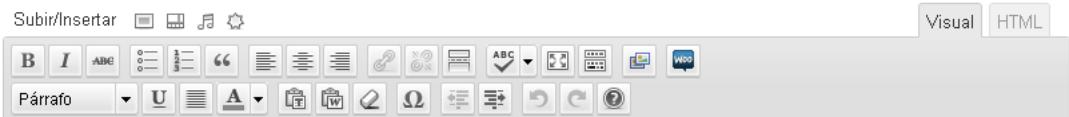

Para crear una entrada solo debe acceder a "Añadir nueva" en el menú "Entradas" y se abrirá un editor de texto en el cual podrá escribir como si fuera un procesador de texto normal. No recomendamos copiar desde un documento de texto, pero en caso ser inevitable, es importante quitar el formato al texto insertado, si no le puede dar problemas cuando lo publique y que no se vea como desea. Para ello nos da la opción de quitar el formato del texto seleccionado con el icono:

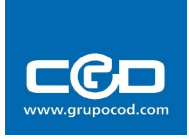

## *Fechas de publicación*

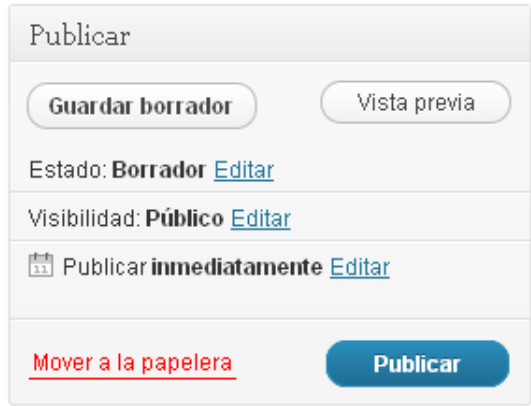

Wordpress le da la opción de ajustar detalles como guardar en borrador (no lo publica, solo lo almacena) el tipo de visibilidad, por si quiere hacer privada una página y solo verla usted e incluso la fecha de publicación. Esta opción le permite que una vez guardada la entrada se publique a la fecha y hora que usted decida automáticamente.

## *Categorías*

Las categorías son muy importantes para organizar la página, el trabajo y simplificar las tareas

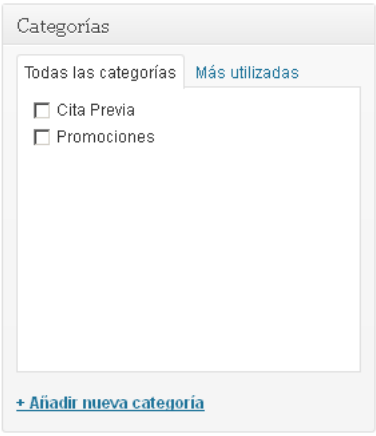

Según el tipo de página que tenga creada, las categorías le servirán para añadir contenido en cada una de las páginas, por tanto **es muy importante que seleccione la categoría adecuada cuando cree una entrada nueva**. Si no verifica bien la categoría que tiene, puede que no publique la entrada donde usted quiere.

# *Enlaces*

Para incluir un enlace en una imagen solo debe pulsar botón izquierdo en la imagen y pulsar sobre el icono que aparecerá, el vinculo se agrega en la última linea con la etiqueta "URL del enlace " algunos temas soportan el botón derecho del ratón en la imagen para configurarla.

Y si lo que desea es poner un vínculo en un texto solo debe usar el icono destinado a ello con el texto resaltado:

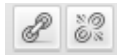

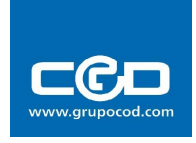

# *Adjuntar fotos, videos...*

Si desea insertar una foto o un video en el texto, el proceso es muy simple, solo debe pulsar en el icono correspondiente encima del procesador de textos, también puede agregarlo desde la galería.

Subir/Insertar 目 品 点 心

Una vez pulsado el tipo de archivo adjunto a la entrada se abrirá un asistente para guiarle en el proceso de adjuntar archivos a la entrada. Explicaremos a grandes rasgos cómo funciona:

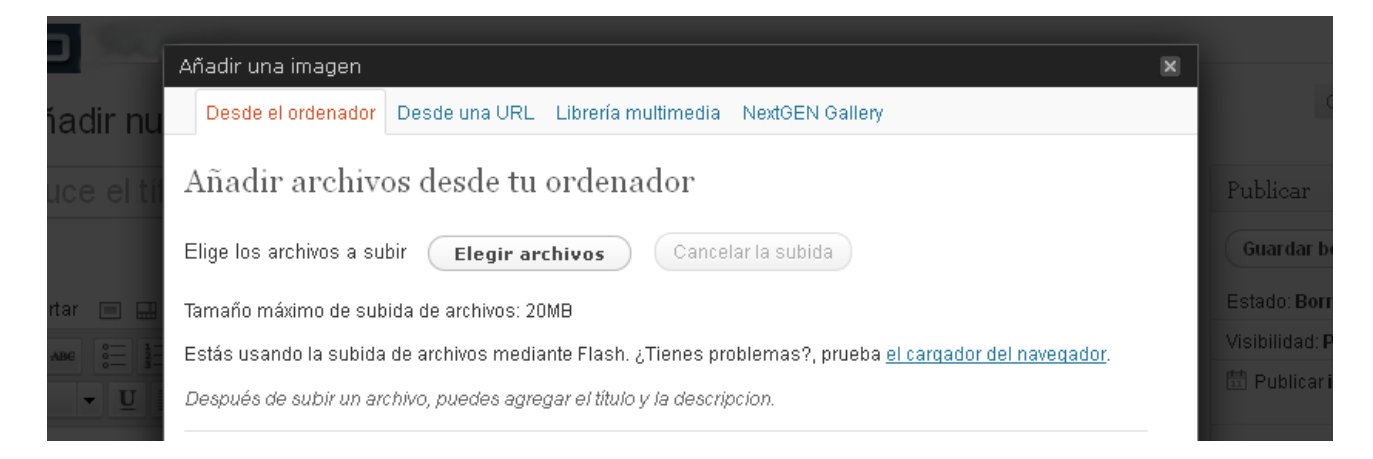

El asistente le ofrece varias opciones, puede elegir entre subir una imagen desde su ordenador, una URL (desde una dirección de una web) y de la propia librería multimedia que contiene los archivos que ha subido previamente a su sitio web.

Una vez elegida la imagen le mostrará una pantalla similar a la siguiente:

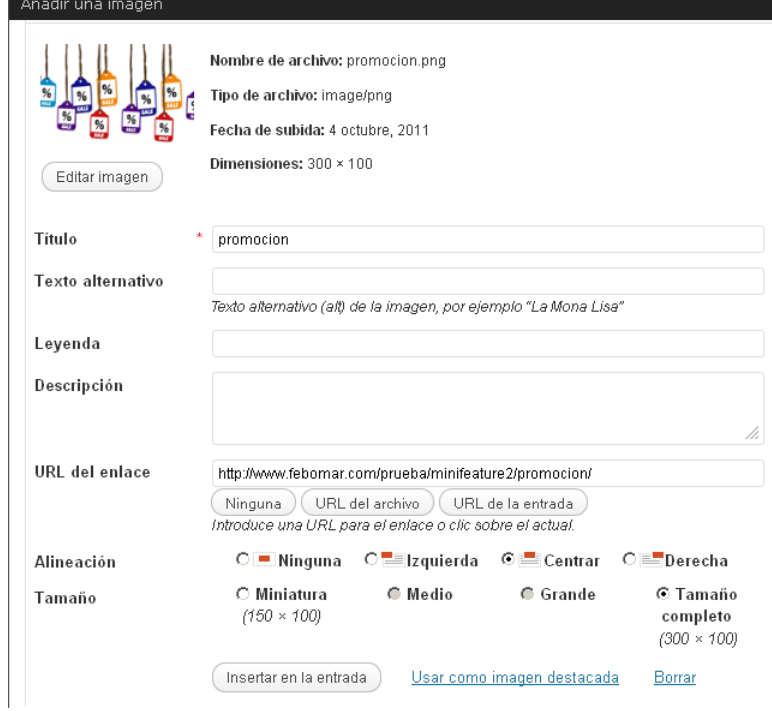

En esta pantalla nos deja elegir la alineación dentro del texto, el tamaño de la imagen en la entrada e incluso da la opción de editar la imagen para ajustar el tamaño.

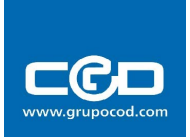

## *Editor de imágenes*

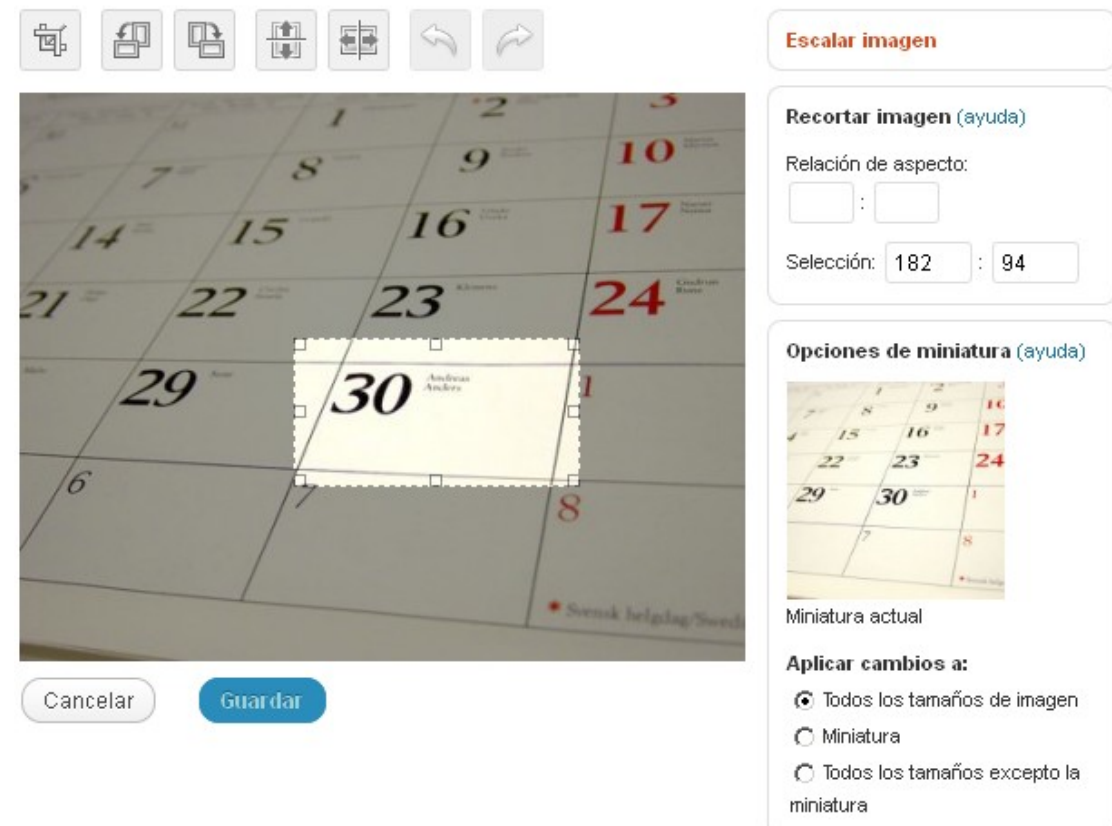

La vista general del editor de imágenes que posee la herramienta es la siguiente:

El editor es muy simple y fácil de usar para hacer retoques en las imágenes justo antes de subirlas, como recortar un trozo de imagen, girar la imagen o voltear la imagen sobre si misma.

### **Escalar**

Puede escalar el tamaño de la imagen, pero es posible que no conserve sus proporciones iniciales

#### **Recortar**

Para recortar lo único que debe hacer es seleccionar la parte que quiere usar en la imagen y pulsar:

氠

#### **Rotar**

Para girar 90º la imagen debe usar los botones:

### **Voltear**

Para girar la imagen sobre su propio eje como si estuviera mirando un espejo, solo debe usar los botones siguientes:

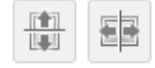

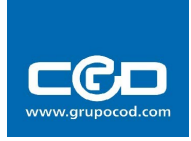

# **4.- Páginas**

Las páginas sirven para introducir contenido a su web, en ellas puede alojar las entradas que previamente creó, a continuación explicaremos la creación de páginas para agregar contenido. Si va usted a la vista de resumen, verá que es muy similar a las entradas. También se gestionan del mismo modo.

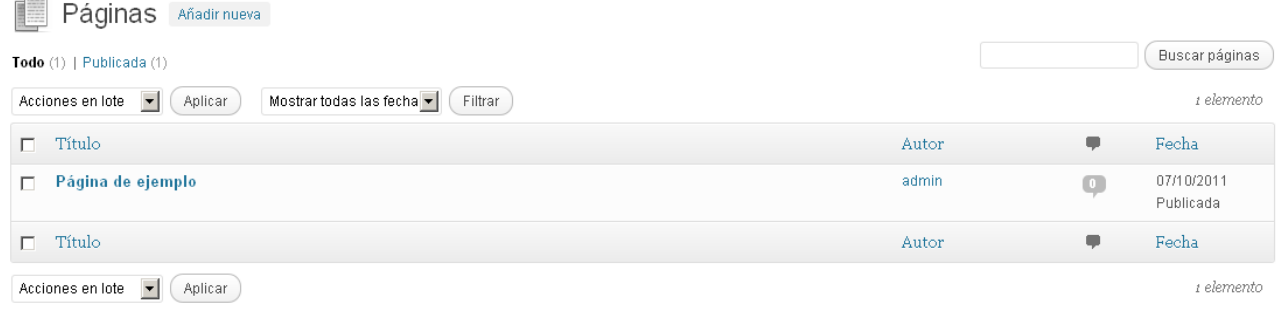

# *Añadir nuevas páginas*

Para añadir nuevas páginas, lo único que debe hacer es pulsar en "Añadir nueva" y le mostrará el interfaz de procesador de textos como en las entradas, salvo que encontrará una ventana nueva llamada "Atributos de página".

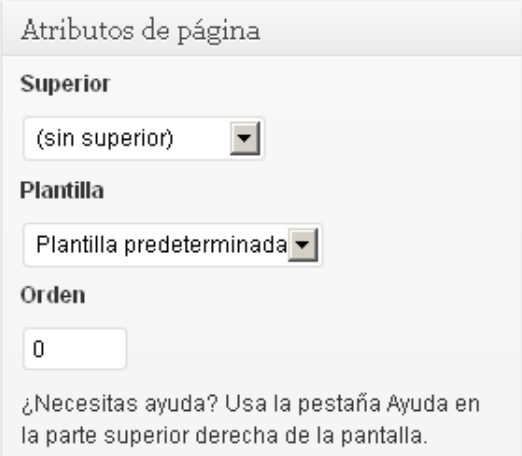

## **Superior**

Aquí se define si la página que va a crear es una página de otra página, por ejemplo

# **Plantilla de página**

Las plantillas son páginas predefinidas por el tema, para incluir una plantilla en la página, como formularios, noticias

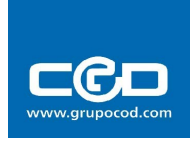

# **5.- Galería Multimedia**

La librería multimedia es el lugar donde se almacenan todos los adjuntos a las entradas y páginas que ha creado. La visión general de la biblioteca multimedia es muy similar al resumen de páginas y entradas, pero posee unas ligeras diferencias con respecto a los anteriores:

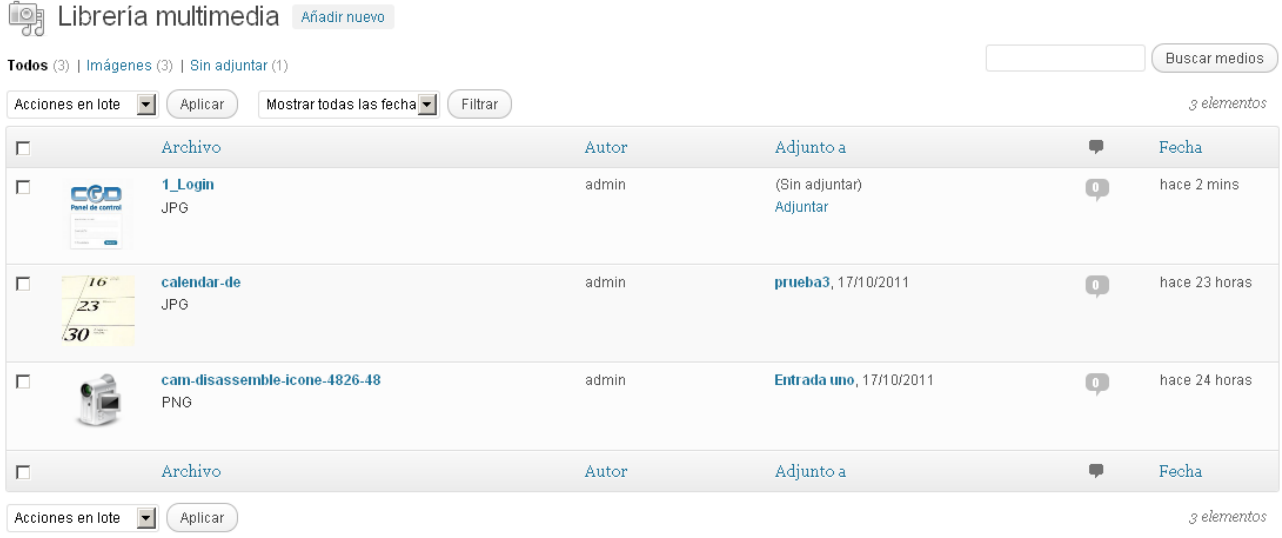

## *Vista general*

La primera diferencia notable es la vista previa del medio o la imagen y si está adjunto a alguna entrada o página.

Puede organizar la vista de la galería de distintas formas, ver todos los elementos, imágenes, música, videos o elementos sin adjuntar en entradas o páginas.

### *Agregar elementos*

Se agregan elementos del mismo modo que se agregan al adjuntarlos, para más información vea el punto "Adjuntar elementos"

## *Borrado*

Si borra el archivo adjunto desde la entrada, no se borrará de la galería multimedia, pero si lo borra de la galería se borrará de la entrada o página.

# **Importante: Los archivos que borre de la galería se borrarán permanentemente.**

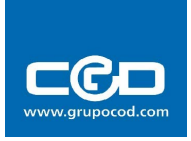

# **6.- Widgets**

## *¿Qué es un Widget?*

Un Widget, es un componente gráfico con el que el usuario interactúa, y su objetivo es el de otorgar fácil acceso a las aplicaciones más comunes y ser una ayuda visual. Aunque pueden ser cualquier clase de aplicaciones, como relojes en pantalla, calculadoras y calendarios suelen usarse para proveer información en tiempo real.

# *¿Dónde están los widgets?*

Los widgets se encuentran en el menú "Apariencia", en el apartado Widgets. Desde ahí podrá administrar la configuración y la posición de los widgets. Las opciones de configuración del widget varían según el widget a configurar.

# *Ejemplo de widget*

El ejemplo de la izquierda es el módulo de configuración del widget, el segundo es el resultado visible en una plantilla

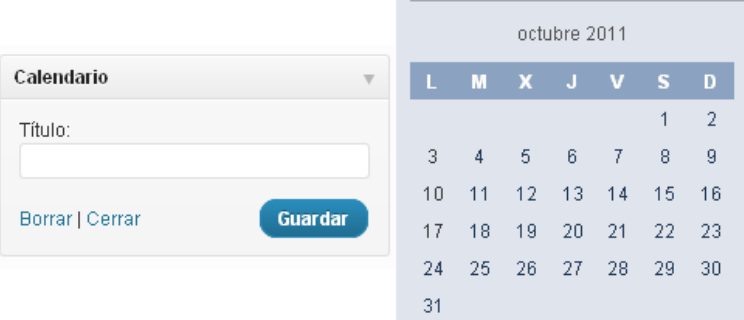

# *¿Cómo agregar widgets?*

Los widgets se agregan fácilmente a su página principal simplemente arrastrando desde la zona de widgets disponibles y soltando en la zona que desea de la parte derecha de la pantalla, las zonas disponibles varían según el tema. Por ejemplo en la imagen siguiente puede observar los widget Calendario y Enlaces sobre la zona primaria de widgets, los "footer" son las zonas al pie de página.

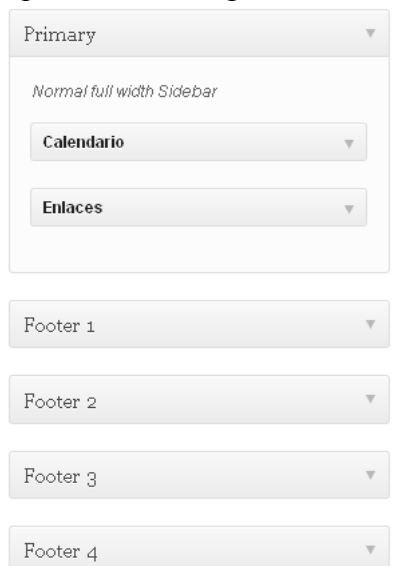

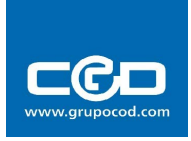

# **7.- Plugins**

## *¿Que es un plug-in?*

Un plug-in es un módulo que añade una característica o un servicio específico a un sistema más grande.

En este caso se aplica a que el nuevo componente se "enchufa" al sistema existente para facilitar ciertas tareas específicas, como por ejemplo añadir una galería de imágenes, crear formularios más fácilmente o cualquier función que quiera agregar a la web.

# *Gestión de plugins*

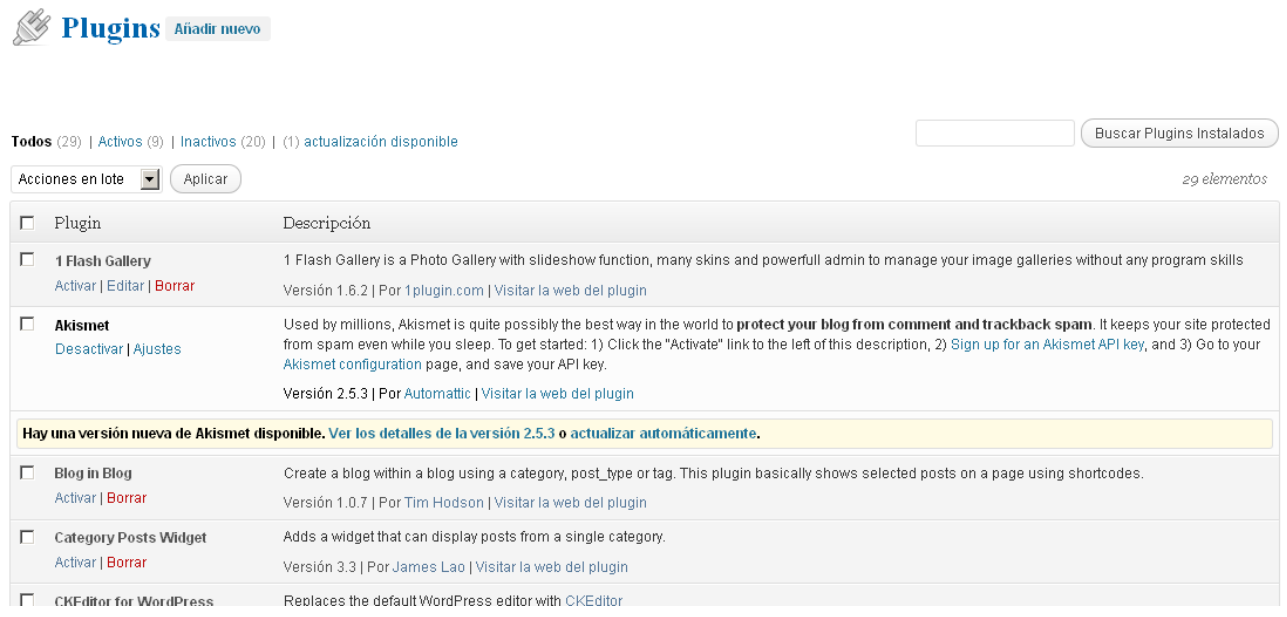

## **Activar o desactivar plugins en el sitio web**

La página de gestion de plugins le permite activar o desactivar los plugins, la forma de activarlos es presionando sobre activar, o si por el contrario están activos se pueden desactivar.

### **Importante: No borren ni instalen nuevos plugin, su sitio podría dejar de funcionar.**

## *Configuración*

No todos los plugin permiten ser configurados, algunos tienen sus opciones por defecto y no se pueden cambiar, como por ejemplo el plugin de issu para ver pdf en las entradas, otros sólo agregan un widget y se configuran cuando los coloca en la posición. A continuación podrá comprobar como se configuran los plugin de uso más frecuente.

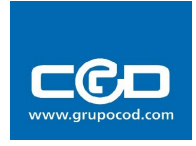

# **NextGen Gallery**

Este plugin le agregará un módulo para poder gestionar galerías de fotos con comodidad y con un buen acabado.

### **Agregando galerías**

Para poder subir las fotos, debe crear una galería de fotos, debe ir al apartado add gallery/images en:

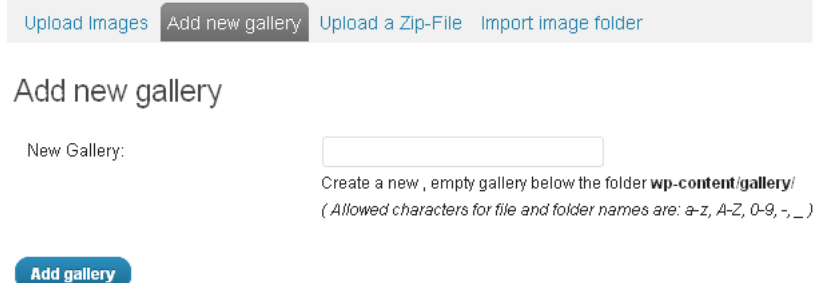

Una vez creada la galería se le proporcionará un código para agregarlo al procesador de textos de wordpress en la página o entrada que desee. El código debe de ser del tipo **[nggallery id=1]**, donde el 1 es el identificador de la galería.

### **Agregar imágenes**

Para agregar fotos a la galería, puede hacerlo de varios modos, subir imágenes usando "Upload Images" o bien usando un archivo comprimido .zip, lo único que debe hacer es especificar la galería donde quiere agregar las imágenes.

Esta es la pantalla de subir imágenes normal:

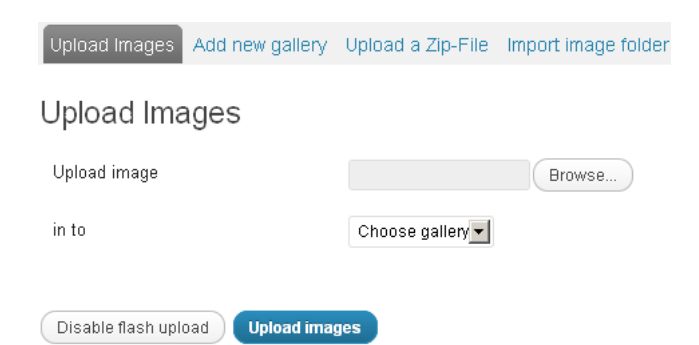

Esta es la pantalla de subir imágenes en formato comprimido zip:

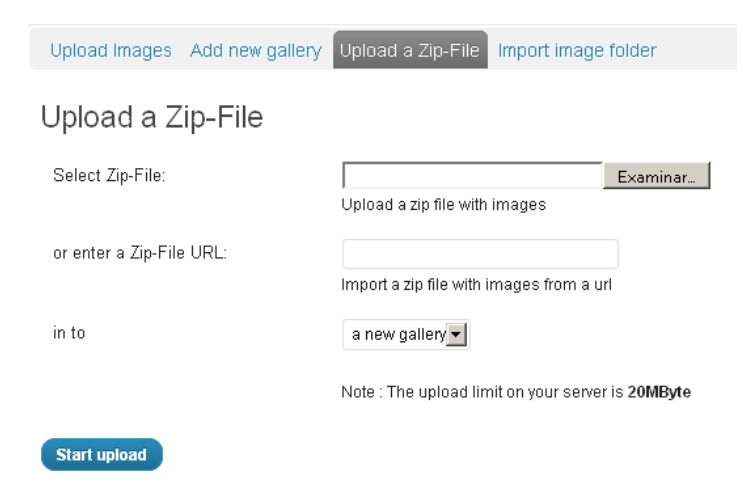

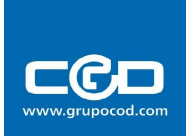

### **Gestionar las galerías**

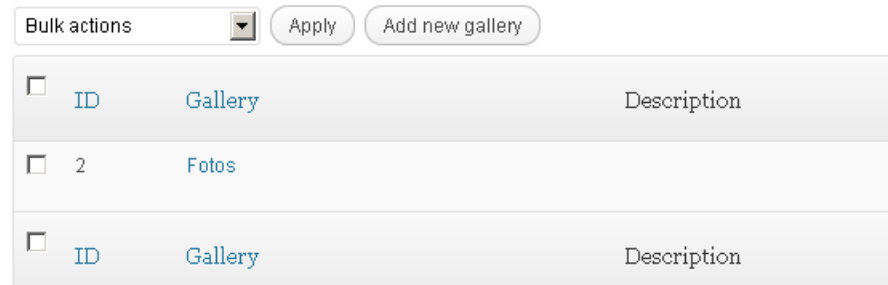

La gestión de galerías es muy simple y muy parecida a la gestión de las entradas y páginas. Contiene la información básica que necesita para operar con la galería, el ID con el que podemos llamarlo y el nombre. Puede borrar una galería seleccionando el cuadrado, buscando la opción en el cuadro "bulk actions" y aplicando los cambios. Si selecciona el nombre de la galería, entrará en la configuración de la misma.

### **Configuración de la galería**

La página de configuración de la galería es muy intuitiva y no deja casi lugar a dudas, pero vamos a definir brevemente lo que hace cada elemento.

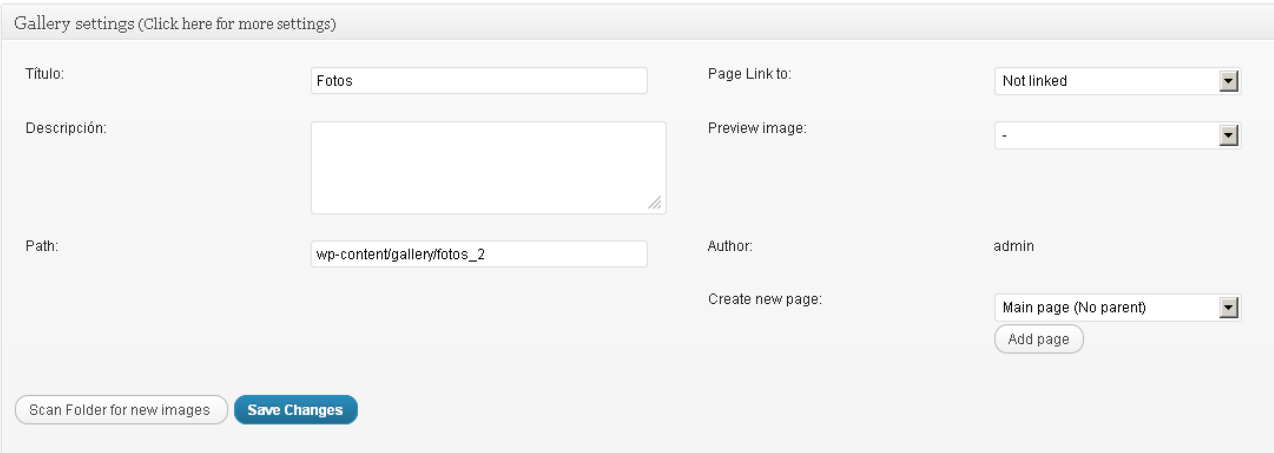

**Titulo: En este cuadro de texto va el nombre de la galería**

**Descripción: Descripción de la galería**

**Path(ruta): (No tocar) Es la dirección física dentro del servidor de la página** 

**Page Links to: Agrega el link de la galería a una página**

**Preview image:** 

**Author: Autor de la galería**

**Ceate new page: Tiene la opción de crear nuevas páginas para uso exclusivo del a galería**

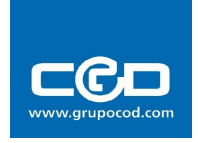

# **Fast Secure Contact Form**

Este plugin sirve para crear formularios de una forma rápida y sencilla. La mayoría de opciones que tiene el plugin son completamente opcionales y sólo nombraremos los controles más comunes.

Cómo llamar el formulario para usarlo en una entrada

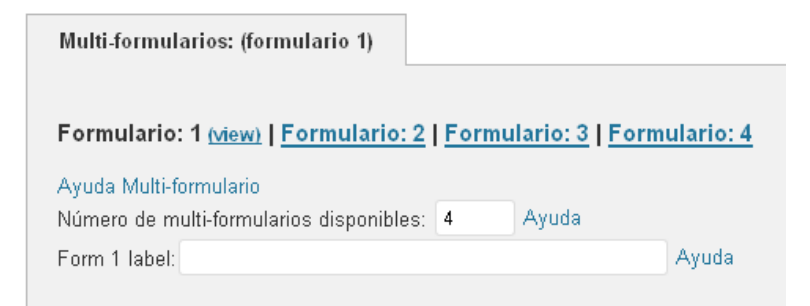

En este control se definen el número de formularios que queremos tener en total y poder cambiar la etiqueta.

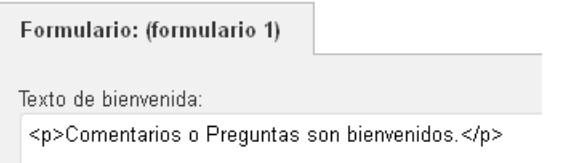

En este control se define el texto que encabezará todo el formulario.

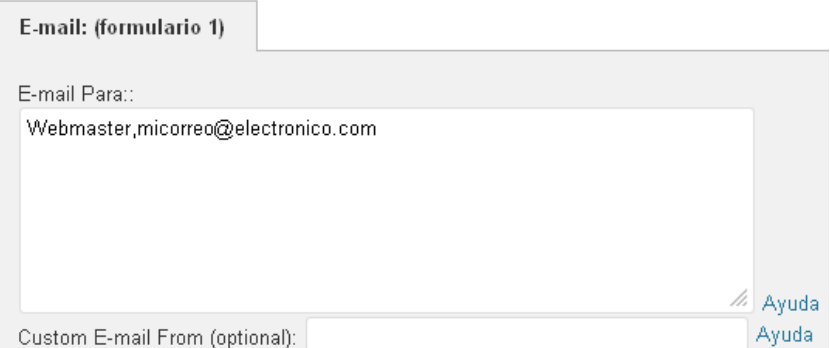

En el tercer cuadro de control, lo único que es recomendable cambiar es agregar el correo electrónico que recibirá los datos del formulario, el resto de opciones del control no es recomendable cambiarlas.

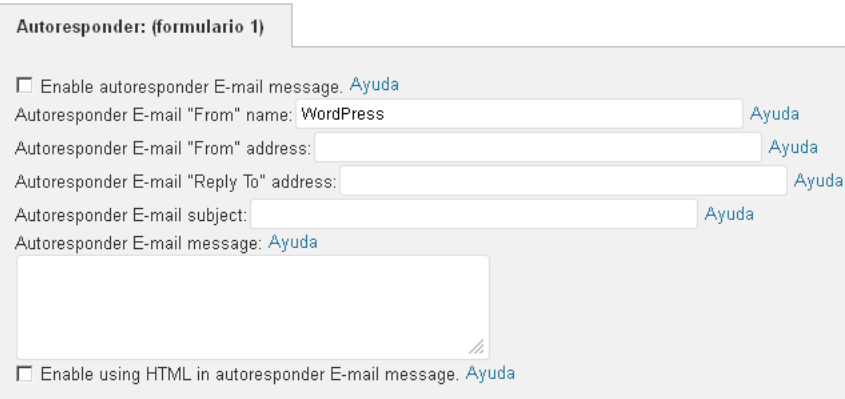

En el siguiente cuadro de control puede activar una auto-respuesta cuando el usuario envíe información a través del formulario, por ejemplo responder "Gracias por contactar con nosotros"

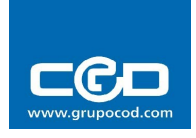

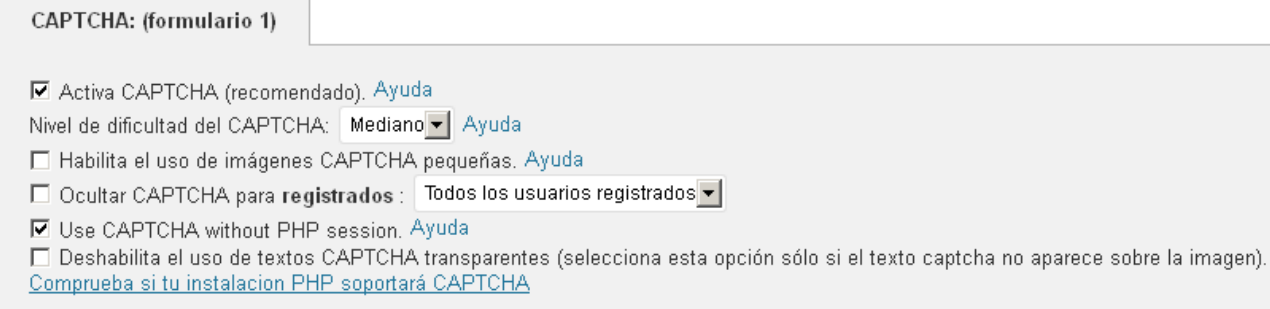

### El CAPTCHA es un filtro anti-spam, para evitar que envíen correo basura los que usen el formulario, es conveniente tenerlo activo, pero puede configurarlo de manera más minuciosa en este apartado.

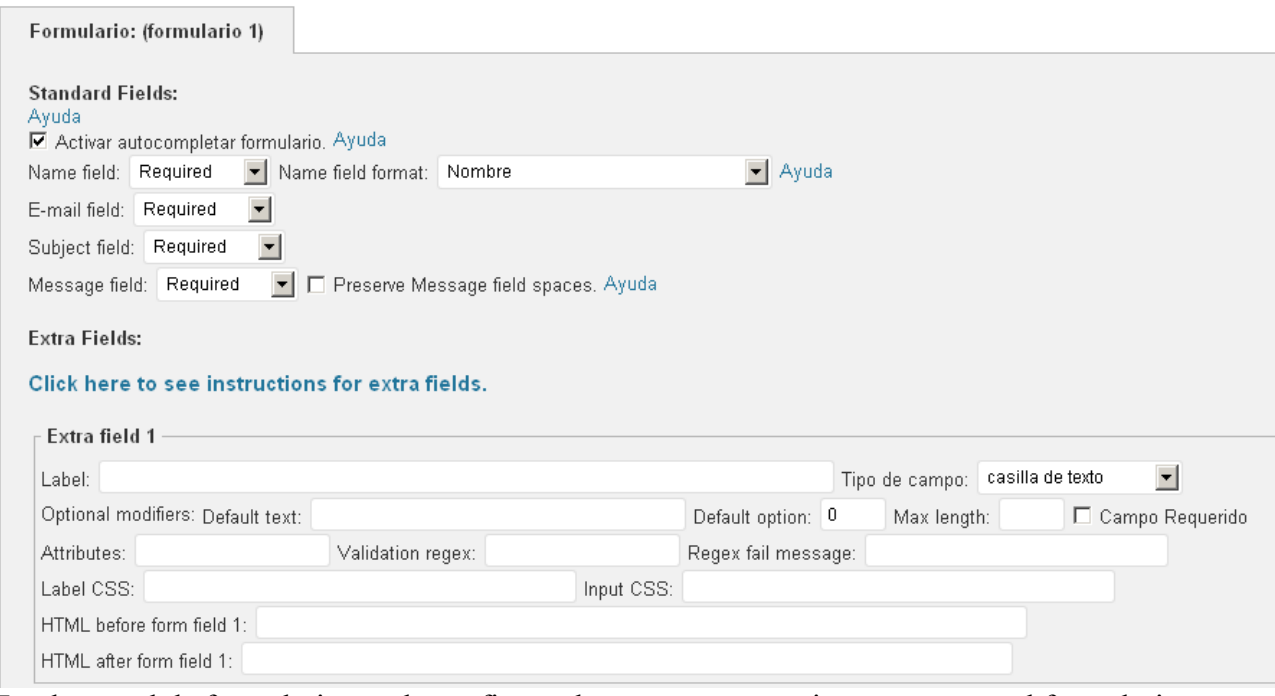

En el control de formulario puede configurar los campos que quiere mostrar en el formulario, mostraremos ahora la forma que tiene de crear un campo nuevo de una manera sencilla.

En primer lugar debe definir el nombre del campo usando para ello la etiqueta "Label"

tipo de campo, si elige un campo de casilla radial o checkbox, en la etiqueta label deberá escribirla con una sintaxis especial como la siguiente, el nombre de la etiqueta se separa de los elementos por medio de una " , " y el resto de elementos separados los elementos por " ; " entre sí.

#### **Ejemplo:**

### **Cómo desea contactar:, Teléfono; SMS; E-mail**

Al final de todos los campos extra, encontrará la opción en un cuadro de texto **"**Número de campos extra disponibles", en los cuales definirá el número máximo de campos opcionales. Si pone un numero menor de campos del que tiene actualmente en uso, se perderá información del formulario.

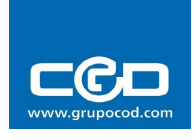

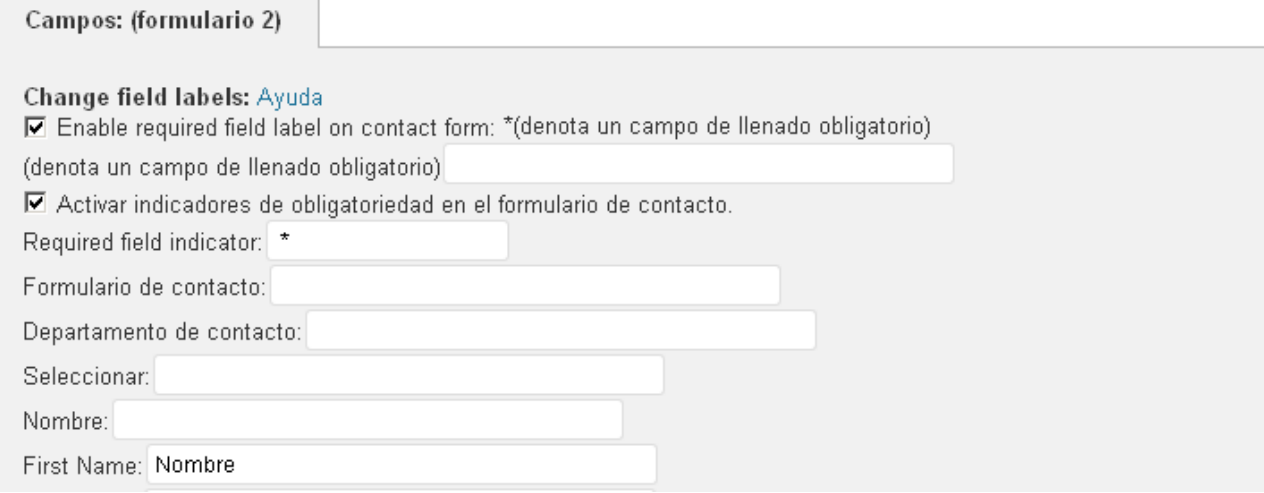

En el módulo "Campos" es donde definirá los nombres para los campos predefinidos, y donde se traducirán las partes del formulario de las cuales no estén traducidas del texto.

Una vez terminado el formulario, puede ponerlo en sus entradas escribiendo:

#### **[si-contact-form form='numero\_formulario']**

## **TinyMCE**

El plugin TinyMCE es muy útil para agregar funciones al procesador de textos que tiene wordpress incorporado, puede agregarle funciones muy útiles y variadas. Por ejemplo variar el tamaño de las letras, el tipo de fuente y muchas funciones más.

Tan solo tiene que arrastrar las funciones que están abajo y llevarlas hacia las barras.

**TinvMCE Buttons Arrangement** 

Drag and drop buttons onto the toolbars below.  $\fbox{b]{\scriptsize\bf 1}}\hbox{Fbox{\scriptsize\bf 2}}\hbox{Fbox{\scriptsize\bf 3}}\hbox{Fbox{\scriptsize\bf 4}}\hbox{Fbox{\scriptsize\bf 4}}\hbox{Fbox{\scriptsize\bf 5}}\hbox{Fbox{\scriptsize\bf 6}}\hbox{Fbox{\scriptsize\bf 7}}\hbox{Fbox{\scriptsize\bf 6}}\hbox{Fbox{\scriptsize\bf 7}}\hbox{Fbox{\scriptsize\bf 7}}\hbox{Fbox{\scriptsize\bf 7}}\hbox{Fbox{\scriptsize\bf 7}}\hbox{Fbox{\scriptsize\bf 7}}\hbox{Fbox{\scriptsize\bf 7}}\hbox{Fbox{\scriptsize\$  $\fbox{Font size} \quad \boxed{\bullet} \quad \boxed{\bullet} \quad \$  $\boxed{\text{min} \; \text{min} \; \$ 

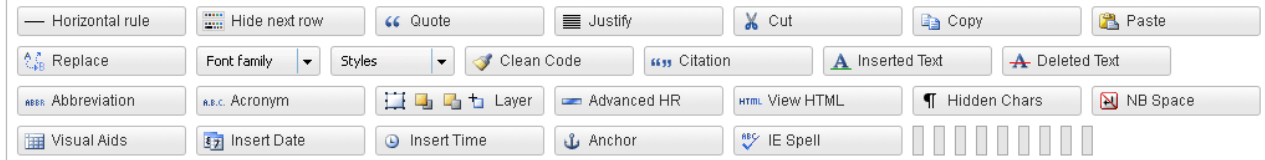

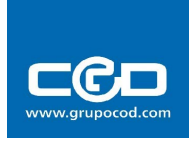

# **Google maps**

Una vez activado el plugin de google maps en la sección de entradas aparecerá el siguiente cuadro además del procesador de texto:

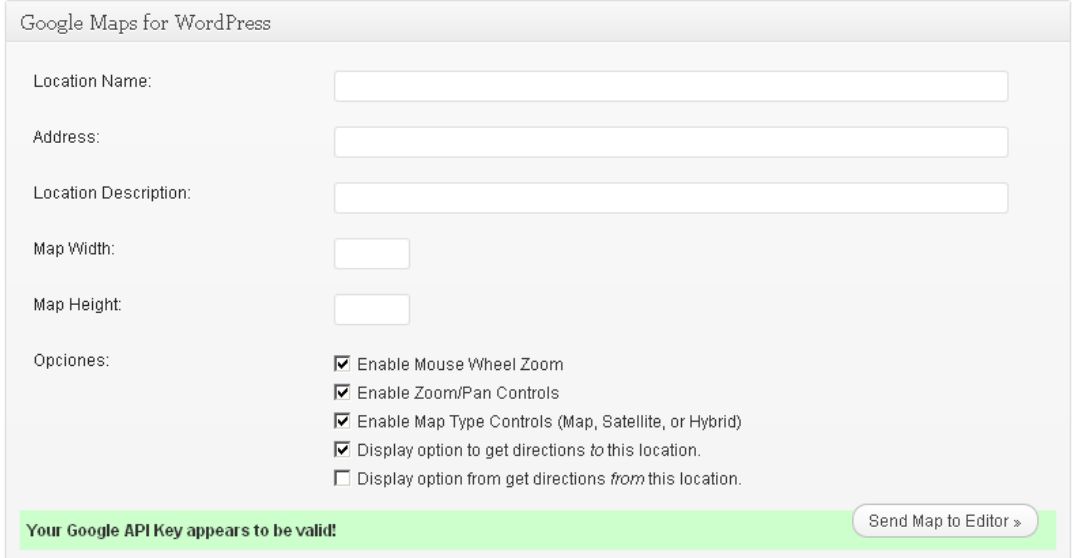

Para agregar el mapa lo único que debe hacer es rellenar los campos con la información que desea, aquí estarán explicados más detenidamente:

### **Location**

Es el nombre que saldrá en el punto del mapa.

### **Address**

Dirección que quiere apuntar en el mapa.

### **Localization Description**

Descripción que aparecerá en el punto marcado en el mapa.

### **Map Width**

Ancho del mapa en pixels.

### **Map Height**

Altura del mapa en pixels.

### **Campos opcionales**

### **Enable mouse wheel zoom**

Habilitar/deshabilitar el zoom de la rueda del ratón.

### **Enable Zoom/pan controls**

Habilitar/deshabilitar el control del zoom en el mapa.

### **Enable Map Type controls**

Habilitar la opción de cambio de tipo de mapa (satélite, mapa)

### **Display option to get directions to this location**

Dar la opción trazar la ruta para llegar al punto de destino**.**

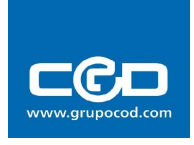

# **8.- Enlaces**

El menú enlaces tiene como función gestionar el widget de los enlaces a otras páginas exteriores a la suya, desde el resumen puede agregar, quitar, editar de manera rápida los enlaces.

## *Categorías de enlaces*

Los enlaces se pueden clasificar en categorías para tenerlos todos ordenados y localizados, por ejemplo, si añade la dirección http://mitrabajo.com puede agregarlo a la categoría trabajo, pero si por el contrario tiene la dirección http://micasa.com debería agruparlo en la categoría familia, por ejemplo.

Para crear una categoría debe ir a la sección "Categoría de enlaces" en el menú de la izquierda. Sólo debe proporcionar un nombre y una descripción si lo desea, el SLUG no debería cambiarlo, dejando vacía la casilla de texto.

## *Creación de enlaces*

La creación de enlaces se hace mediante la opción "Agregar enlace" de la vista de resumen o en el menú de la izquierda de la pantalla. A continuación le definiremos para qué sirve cada campo para crear enlaces

Nombre

Ejemplo: Estupendo software de publicación

Dirección web

Ejemplo: http://wordpress.org/ - no olvides poner http://

Descripción Esto se mostrará cuando alguien pase el cursor sobre el enlace en los sitios de interés, u opcionalmente a debajo del enlace.

### **Nombre**

Aquí se introduce el nombre del enlace que será mostrado al usuario

### **Dirección web**

Aquí debe introducir la dirección del enlace a la página externa

### **Descripción**

Es una descripción del enlace, cuando usted pase el ratón por encima del enlace, aparecerá esta descripción, si configura el widget para que muestre la descripción, esta aparecerá debajo del enlace.

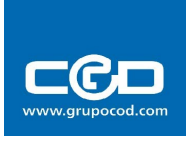

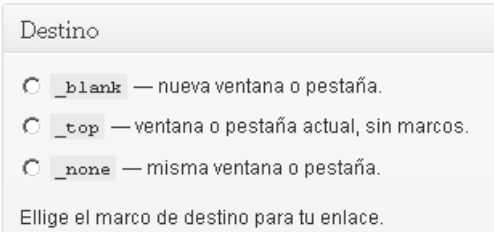

### **Destino**

En esta sección es donde define qué acción tomará cuando pulse sobre el enlace. La descripción proporcionada por wordpress es muy explicativa.

## *Configuración del widget de enlaces*

El widget es el elemento que se encargará de mostrar en su página los enlaces introducidos en la sección de enlaces en el panel principal.

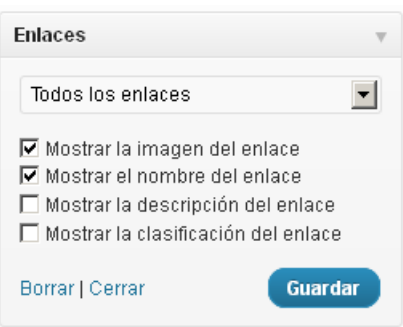

El widget nos da la opción de mostrar los enlaces de todas las categorías o simplemente que muestre los enlaces pertenecientes a una sola. Si previamente ha definido una imagen, una descripción o la clasificación del mismo, tiene la opción de hacer que aparezcan en la zona correspondiente del widget.